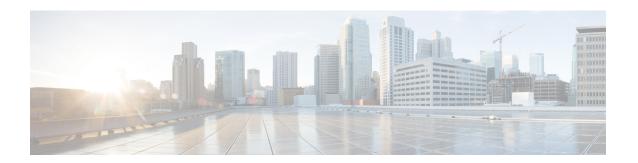

## **Configuring Access Ports**

This chapter contains the following sections:

- About Access Ports, page 1
- Configuring an Access Port, page 1

## **About Access Ports**

Access ports in switches are used to connect end devices such as workstations and printers. When you configure an access port, define which VLAN that the port belongs to.

In Cisco UCS Director, you can configure access ports on the following Cisco network devices:

- Cisco Nexus 3000 Series switches
- Cisco Nexus 5000 Series switches
- · Cisco Nexus 7000 Series switches
- Cisco Nexus 6000 Series switches
- Cisco Nexus 9300 and 9500 Series switches

## **Configuring an Access Port**

- Step 1 Choose Physical > Network.
- **Step 2** On the **Network** page, choose the pod.
- **Step 3** Select the network device to be configured.
- Step 4 Click Interfaces.
- **Step 5** Select the interface that you want to configure as an access port.
- Step 6 Click Configure Access.
- **Step 7** In the Access Configuration screen, complete the required fields, including the following:

| Name                                                          | Description                                                                               |
|---------------------------------------------------------------|-------------------------------------------------------------------------------------------|
| Select Port field                                             | The port that you want to configure as an access port.                                    |
| Access VLAN field                                             | Choose a VLAN to which you want to associate the port.                                    |
| STP Port Type drop-down list                                  | Choose one of the following as the port type for the Spanning Tree Protocol (STP) to use: |
|                                                               | • edge                                                                                    |
|                                                               | • network                                                                                 |
|                                                               | • normal                                                                                  |
| Description                                                   | Optionally, enter a description for the access port configuration.                        |
| Copy Running configuration to Startup configuration check box | Check the box to copy the running configuration to the startup configuration.             |

## Step 8 Click Submit.